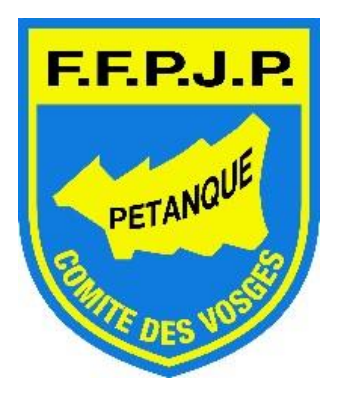

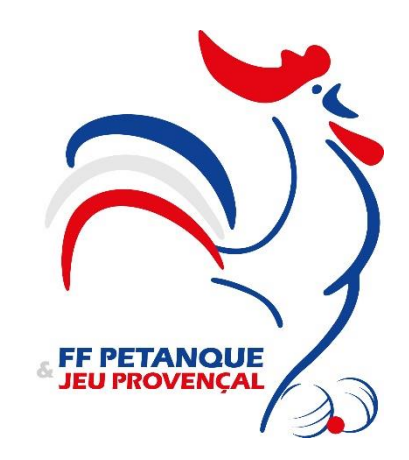

# FASCICULE D'UTILISATION DU LOGICIEL GESTION CONCOURS

Formation organisée par le comité des Vosges de Pétanque et Jeu Provençal.

## SOMMAIRE

- 1- Téléchargement du logiciel
- 2- Mise à jour de la base licenciés
- 3- Menu GESTION CONCOURS
- 4- Menu « nouveau concours »
- 5- Menu « Préparer un concours »
- 6- Menu « Graphiques »
- 7- Menu « Gestion des fichiers »

# 1.Téléchargement du logiciel GESTION CONCOURS.

# <https://ffpjp-gestion-concours.com/>

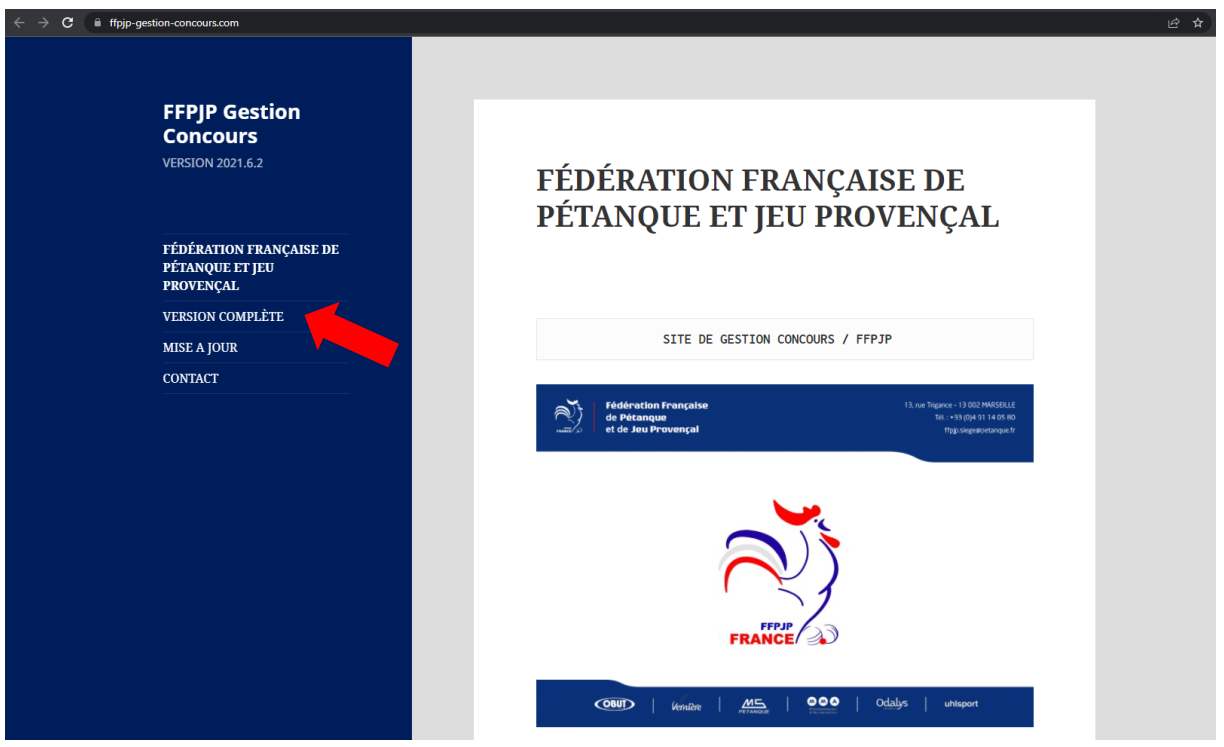

Accessible depuis le site internet du comité des Vosges dans la rubrique Documents utiles-> Formulaires

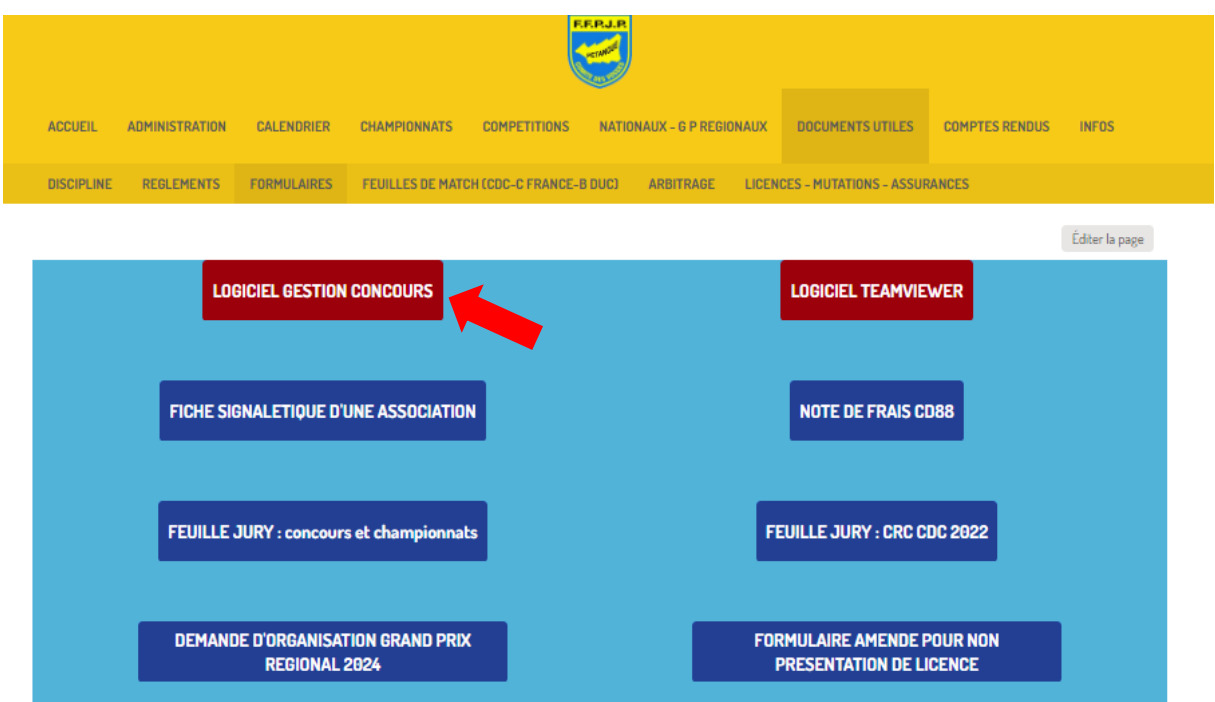

L'icone du logiciel est désormais sur le bureau de votre ordinateur. Dans le cas d'un concours officiel, il est recommandé de brancher le lecteur licence « sabot » avant de démarrer le logiciel.

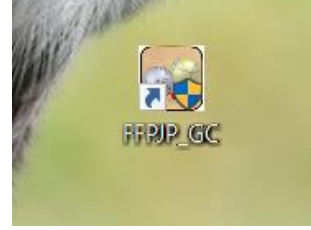

2. Mise à jour de la base licenciés.

La base licenciée est mise à jour dans la nuit de mercredi à jeudi chaque semaine.

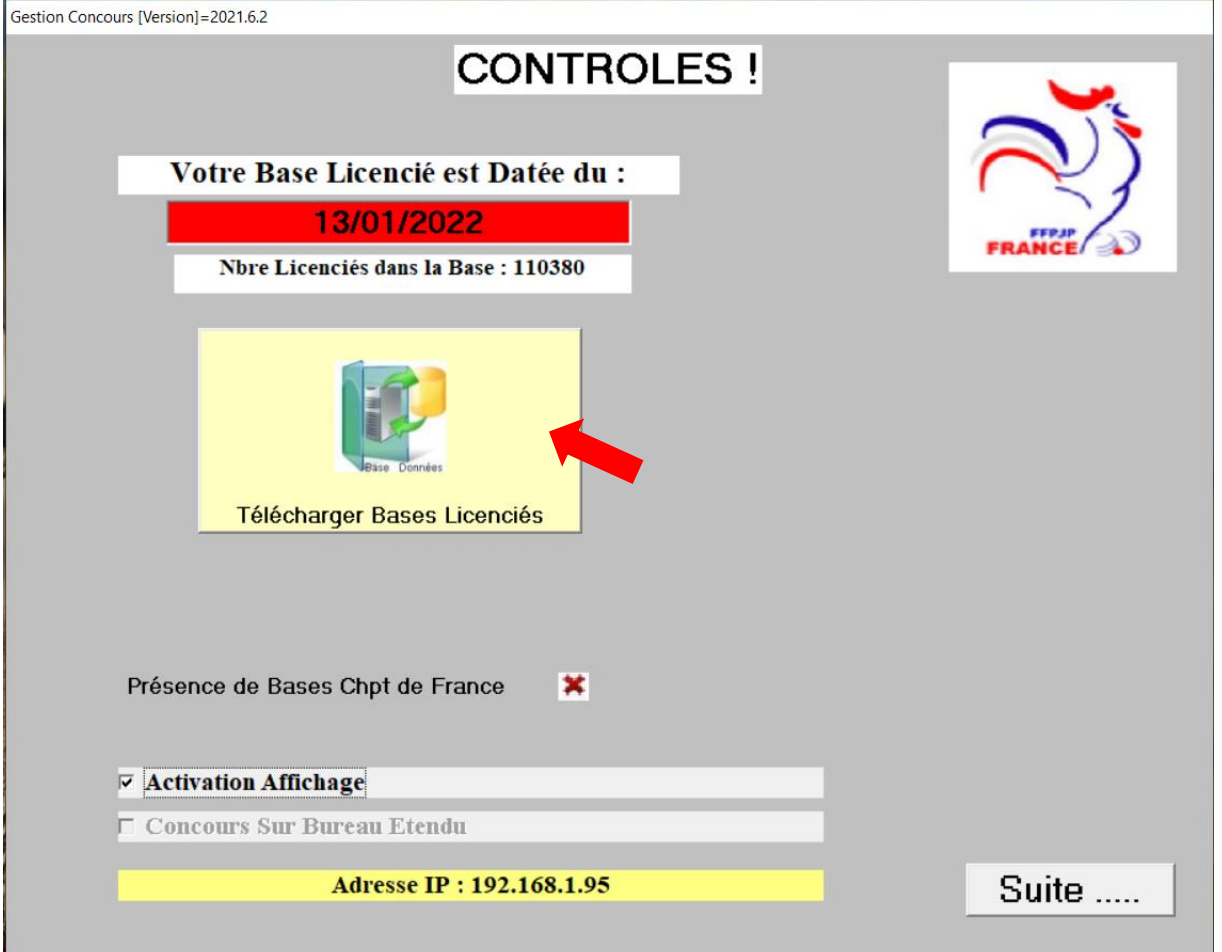

#### Tout en étant connecté à internet.

Cliquer sur « Télécharger bases licenciés ».

Une fenêtre s'ouvre lors du téléchargement, une fois la fenêtre verte cliquer sur « OK ».

La base est désormais à jour.

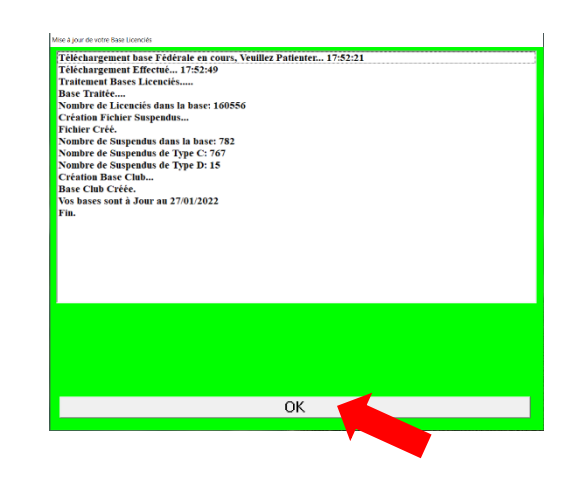

# 3.Menu GESTION CONCOURS.

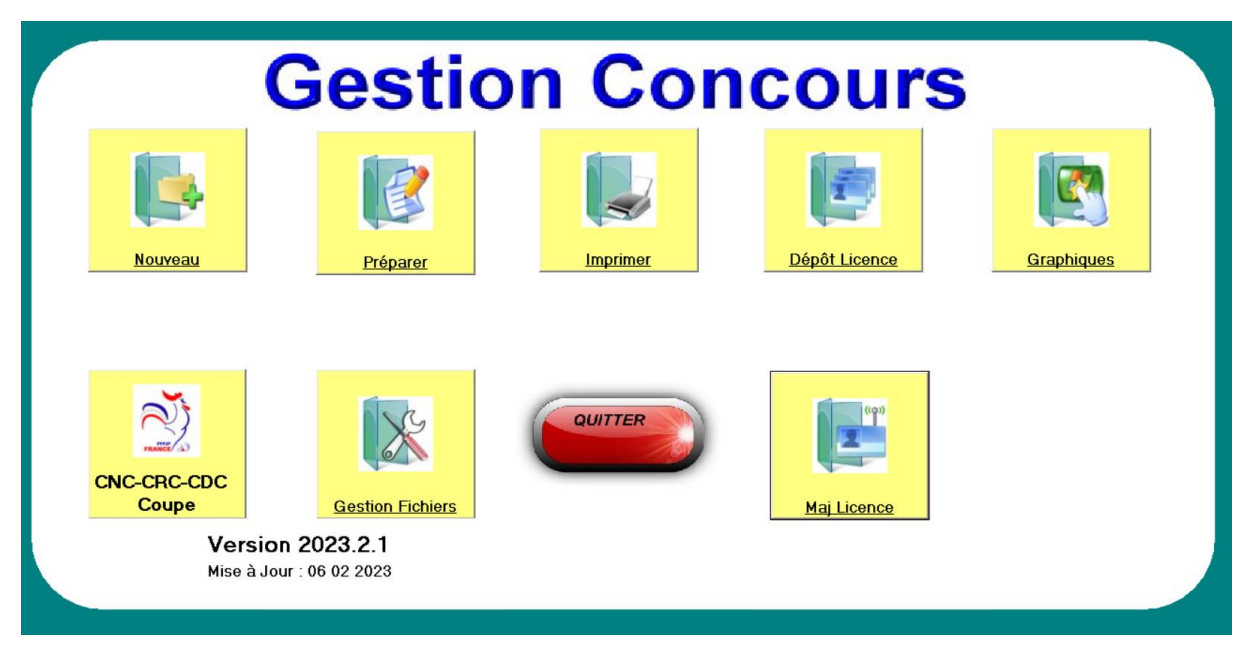

#### De droite à gauche et de haut en bas.

- 1. Nouveau : permet de créer un concours
- 2. Préparer : permet de préparer votre concours en y rentrant les diverses informations et joueurs(es).
- 3. Imprimer : pas utilisé en général
- 4. Dépôt licence : permet de vérifier une fois le concours créer la composition des équipes.
- 5. Graphiques : permet de gérer le concours
- 6. CNC-CRC-CDC Coupe : permet de créer une feuille de match en rentrant les joueurs à l'aide de leurs licences.
- 7. QUITTER : permet de fermer gestion concours.
- 8. Gestion Fichiers : permet de sauver, effacer et envoyer vos divers concours.
- 9. Maj Licence : utilisé par les dirigeants de club pour mettre à jour une licence à la suite d'un renouvellement.

La version et la mise à jour sont indiquées en bas de cette même page à titre d'information. Les nouvelles versions sont automatiquement installées à la demande du logiciel. En cas de problème elles sont accessibles dans la page de téléchargement du logiciel.

### 4.Menu « Nouveau concours ».

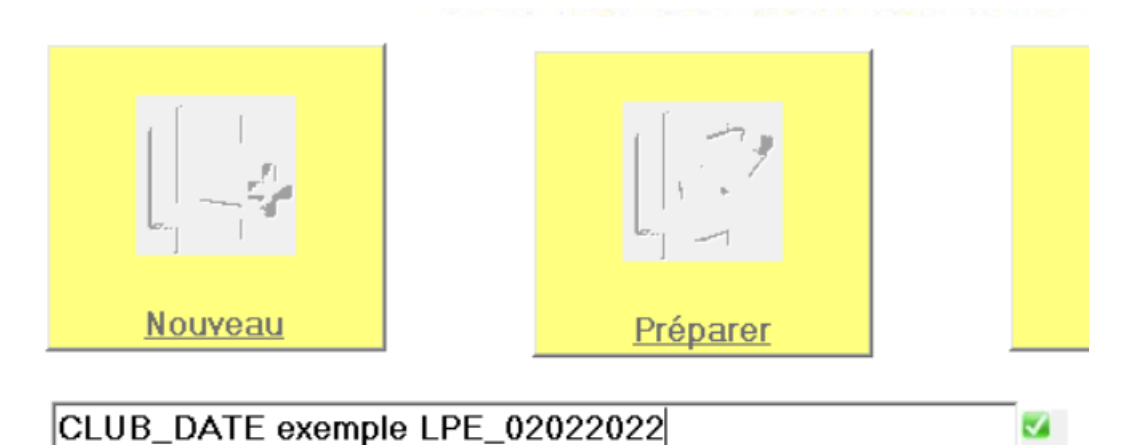

Création du concours, pour une meilleure gestion administrative il est recommandé d'intituler votre concours de la manière suite :

CLUB\_DATE(JJMMAAAA) exemple LPE\_02022022

Ceci va vous permettre de retrouver votre concours facilement, mais également facilité la recherche de votre concours par le CD88.

Une fois le concours créer nous pouvons passer au menu « Préparer ».

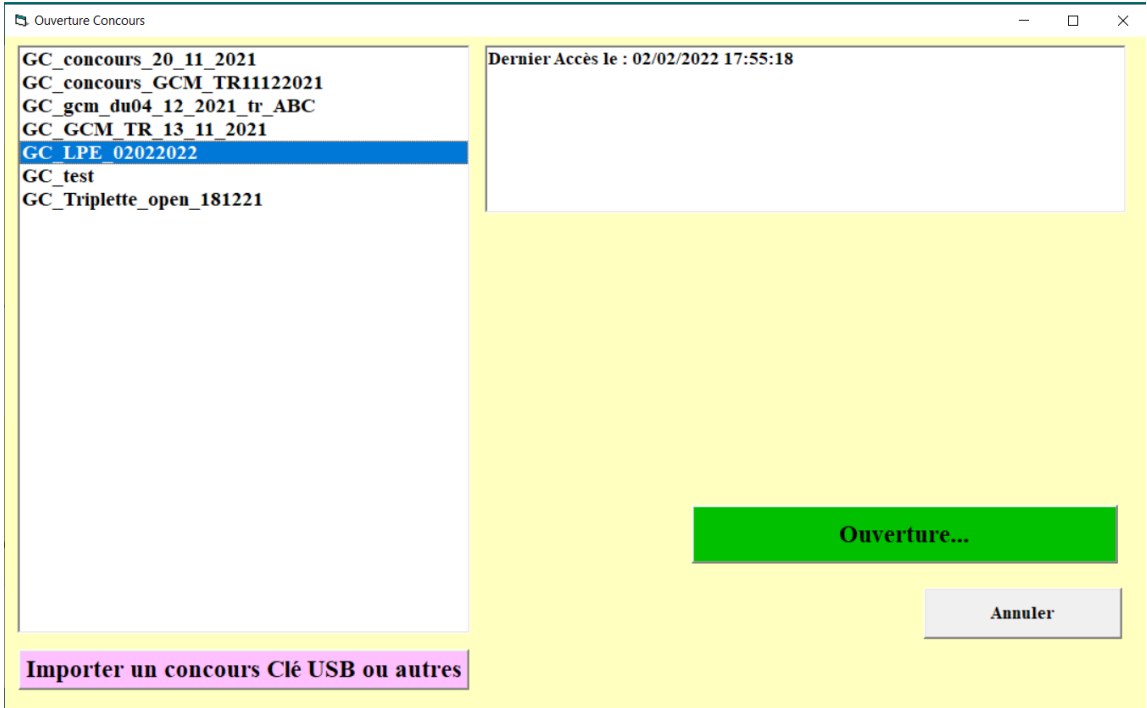

## 5.Menu « Préparer ».

Lorsque cette fenêtre s'ouvre, il faut sélectionner votre concours et cliquer sur Ouverture…

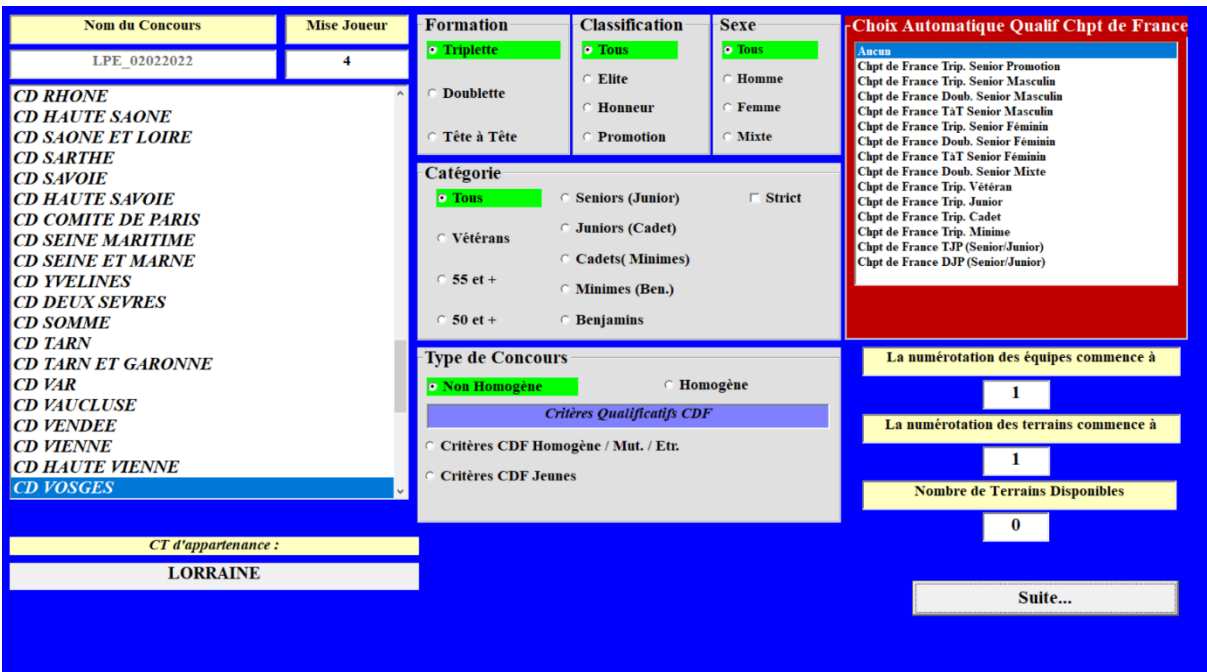

Il vous faut désormais indiquer certaines informations indispensables à la gestion de votre concours.

#### Département : CD VOSGES

Formation du concours : Triplette, Doublette ou Tête à Tête.

Classification : En général « Tous » sauf pour les concours spécifiques réservés aux joueurs(es) Promotion.

Sexe : En général « Tous » sauf pour les concours spécifiques notamment les concours Mixte.

Catégorie : En général « Tous » sauf pour les concours spécifiques notamment les grands prix des ainés (55 et +) et vétéran.

Type de concours : Equipes non homogènes (clubs différents), homogènes (club identique)

#### Choix Automatique Qualif Chpt de France : Non concernés

La numérotation des équipes commence à : En général à 1 mais en si vous organisez plusieurs concours le même jour il est parfois intéressant de faire démarrer la numérotation des équipes à 100 ou 200 (exemple concours féminin).

La numérotation des terrains commence à : IDEM

Nombre de Terrains Disponibles : Vous pouvez laisser l'indication 0 … ou mettre le nombre de terrains dont vous disposez.

Cliquez sur SUITE…

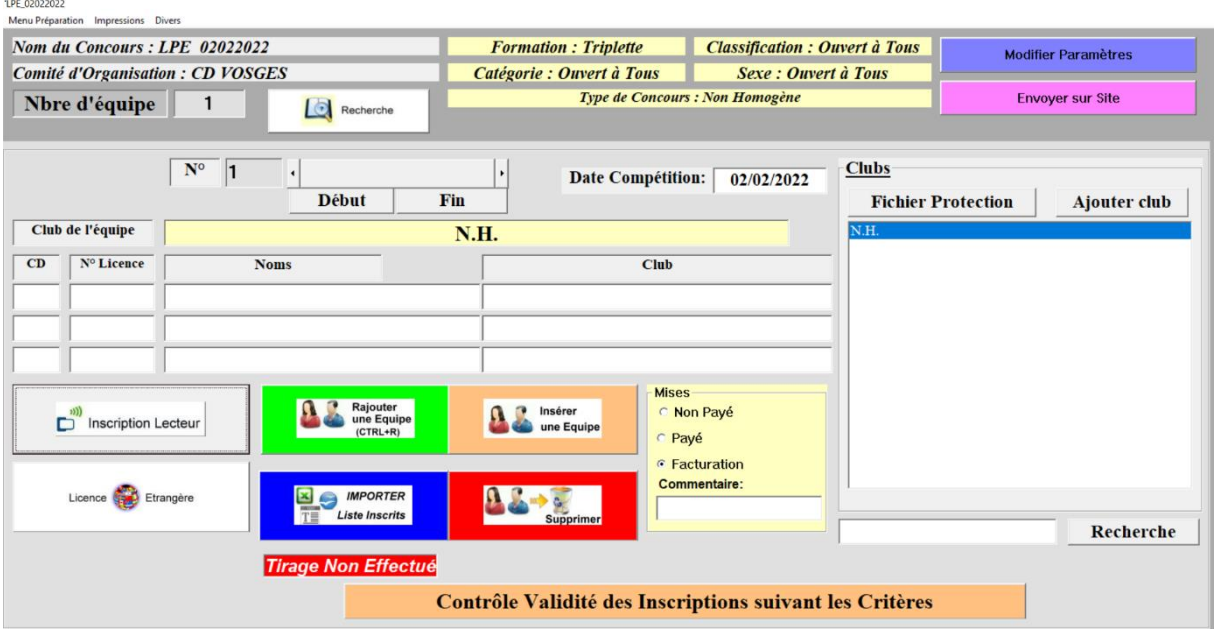

Voici la fenêtre qui va vous permettre de renseigner les participants(es).

Dans cette exemple le concours se déroule en triplette, c'est pour cette raison qu'il y a 3 lignes à renseigner.

Plusieurs possibilités :

- 1.Rentrer les joueurs(es) manuellement, en général utiliser pour vos concours vacanciers ou beaucoup de non licenciés participent au concours.
- 2.Rentrer les joueurs(es) à l'aide du sabot.
- 1. Dans le cas d'un concours vacancier : Rentrer le nom ou prénom du joueur dans la case correspondante et uniquement cette case. Indiquer les 3 joueurs(es) et cliquer sur l'onglet « Rajouter une équipe » et ainsi de suite.
- 2. Utilisation du lecteur de carte « sabot ». Cliquer sur l'onglet inscription lecteur.

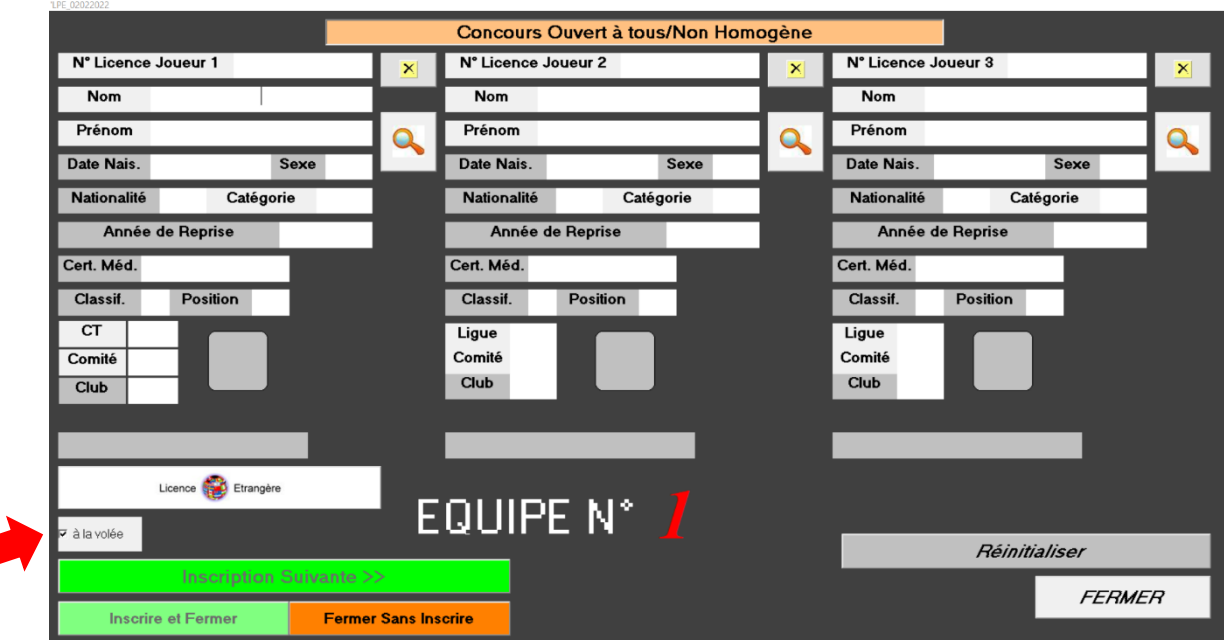

**⊽** à la volée

Avant toute chose : cocher la case à la volée

Le lecteur licence est branché la led est rouge, vous pouvez présenter une des licence de l'équipe à inscrire.

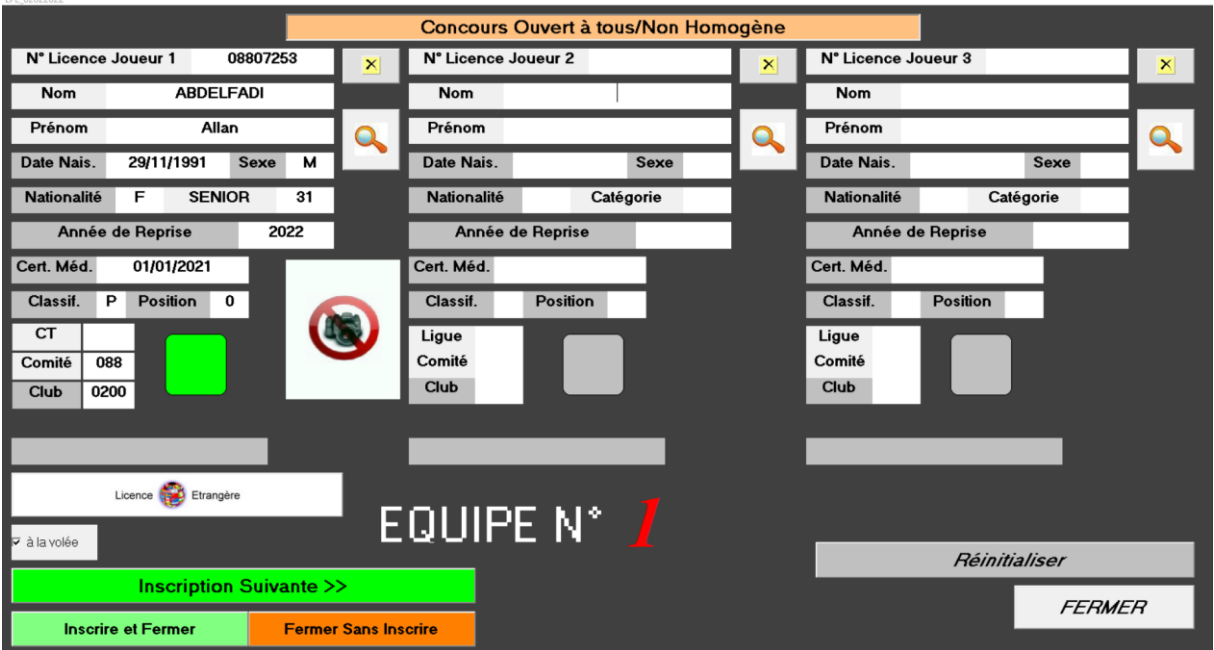

Celle-ci apparait automatiquement, vous pouvez la retirer et présenter la suite etc.

Une fois l'équipe renseignée au complet le logiciel passe à l'équipe suite, ainsi de suite …

En cas d'absence de licence vous avez la possibilité de rechercher le joueur, en indiquant son nom ou numéro de licence et cliquer sur la loupe.

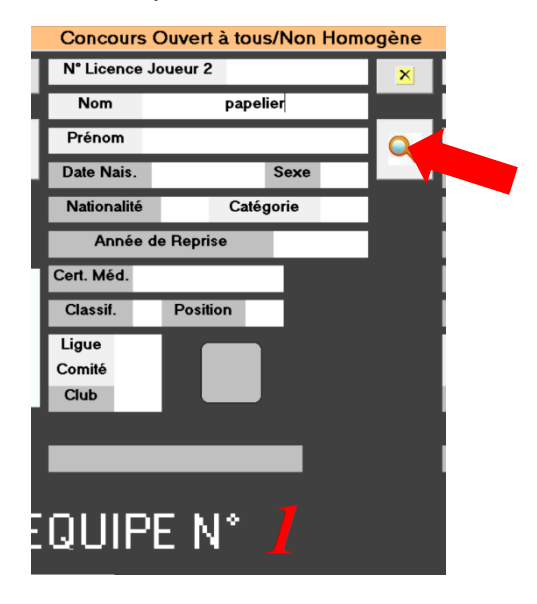

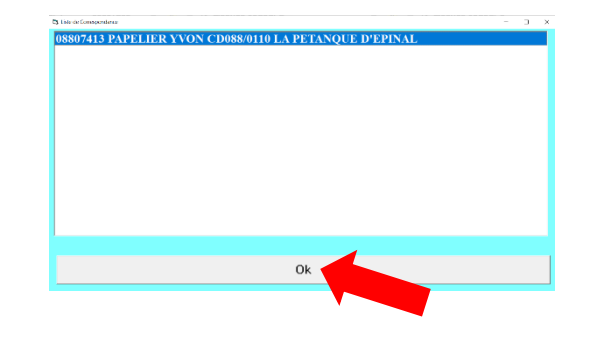

Sélectionner le joueur et cliquer sur OK.

#### Cas particulier d'une licence étrangère.

Cliquer sur l'onglet « Licence étrangère » rentrer les renseignements à l'aide de la licence.

Cliquer sur enregistrer dans la base perso, cette fenêtre se ferme.

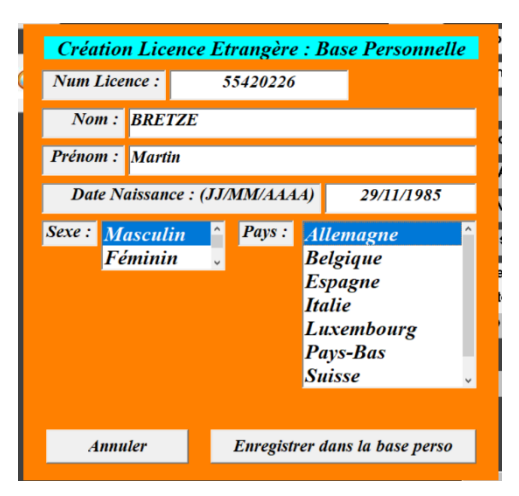

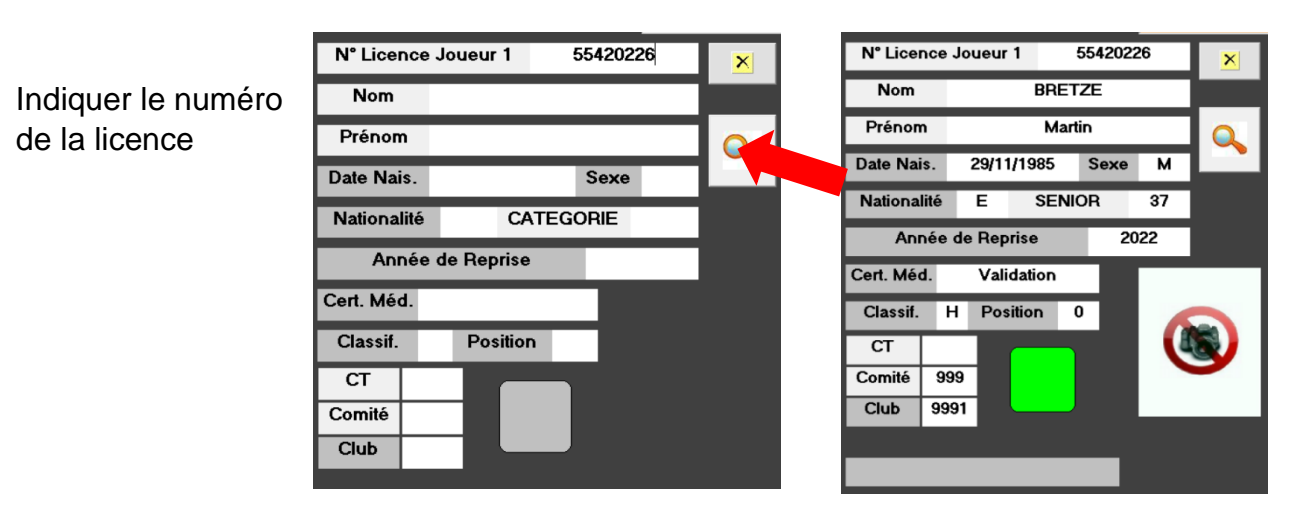

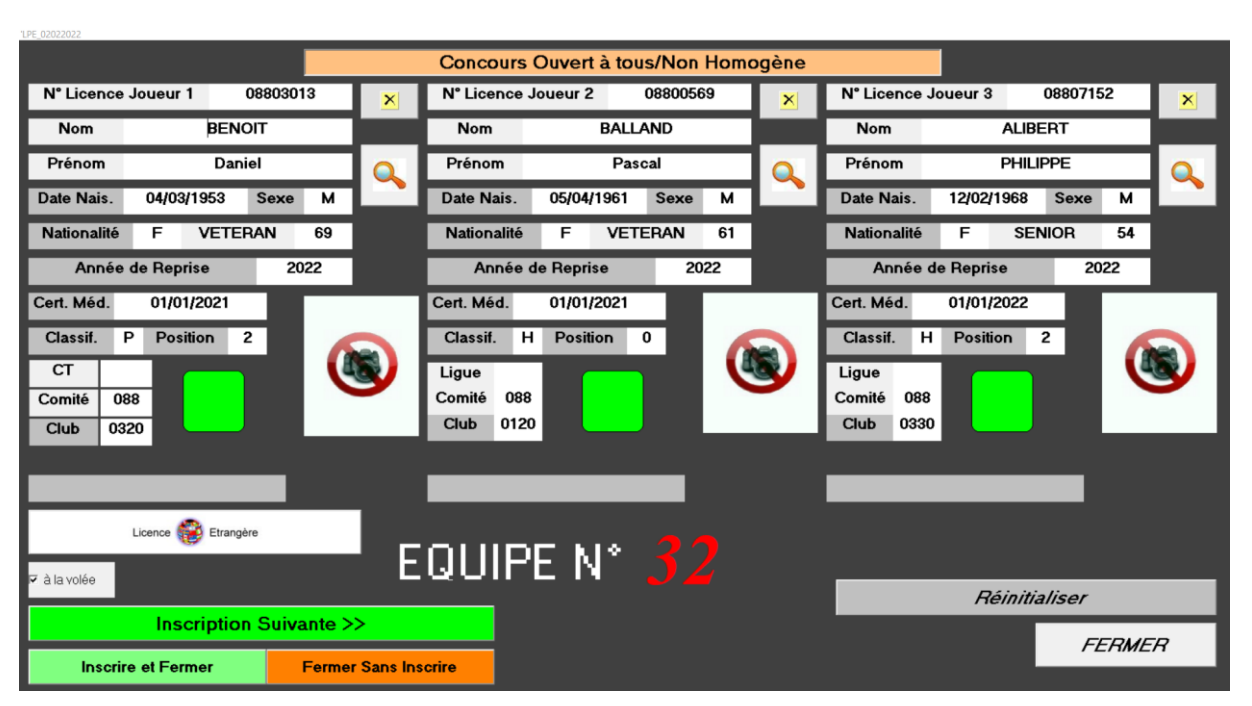

Une fois les inscriptions terminées, cliquer sur « inscrire et Fermer » dans le cas où la dernière équipe est complète ou cliquer sur « Fermer sans inscrire » si la dernière équipe est vide.

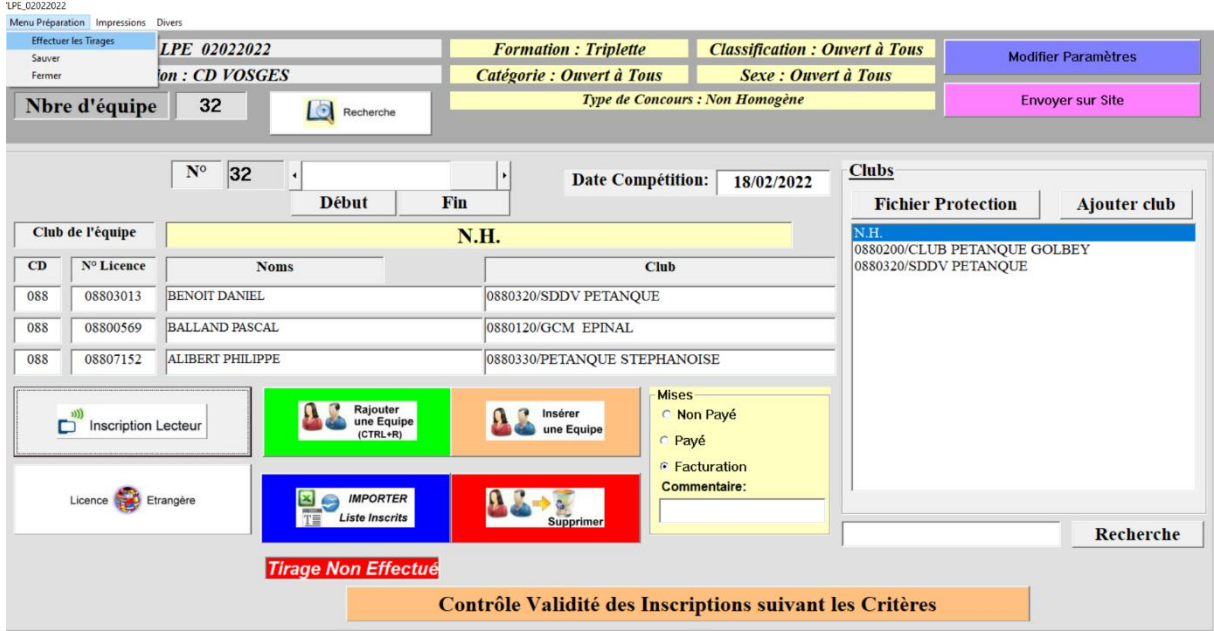

Nous pouvons désormais effectuer le tirage, Menu Préparation -> Effectuer les Tirages.

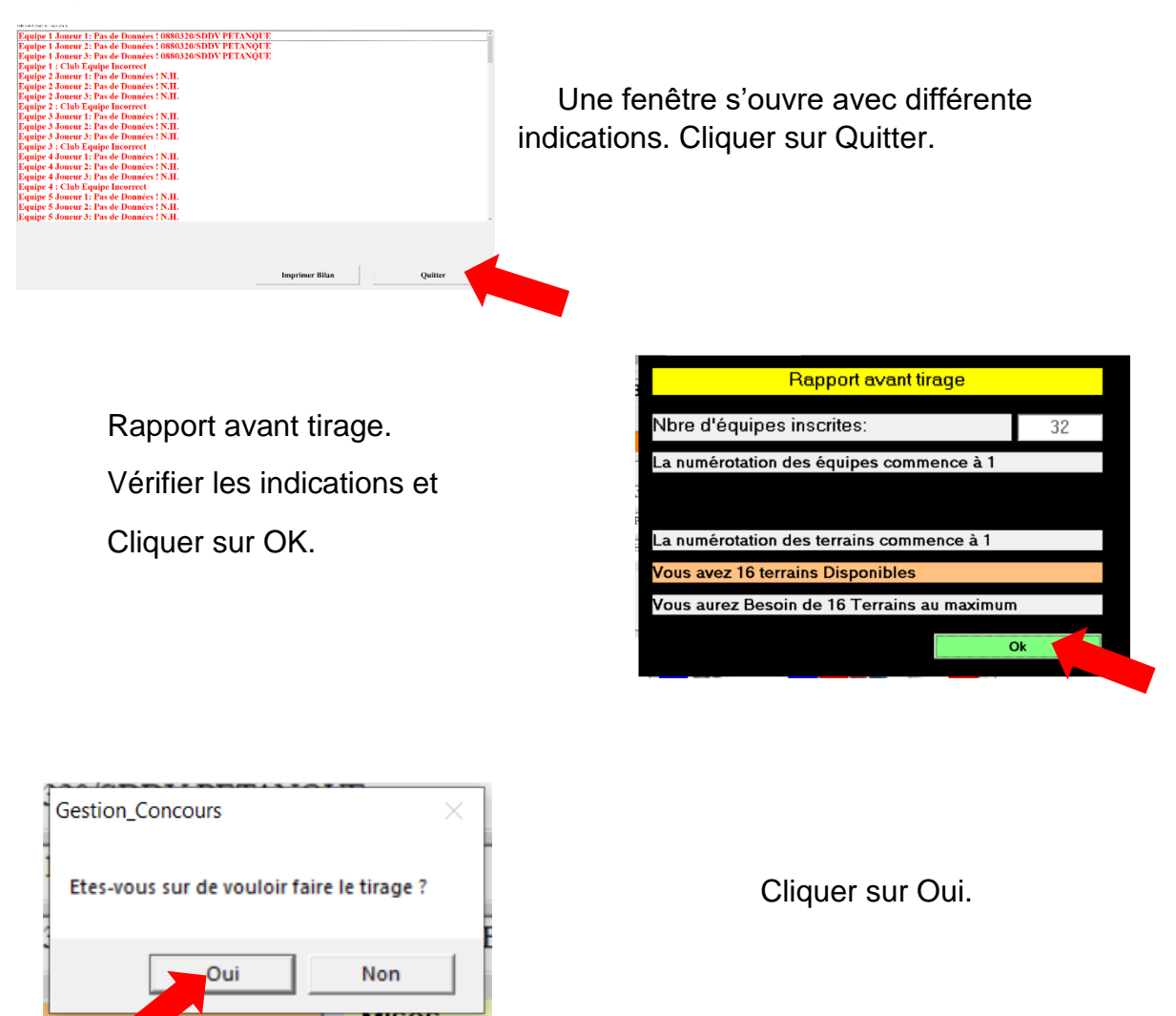

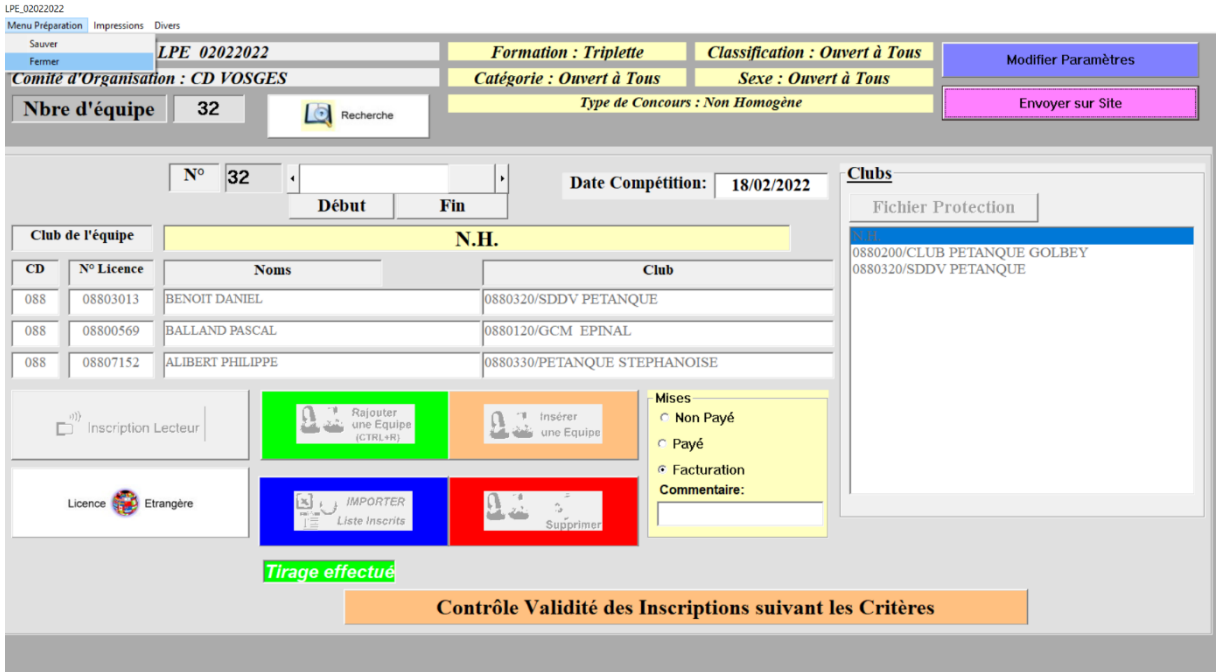

En cas d'erreur, équipe retardataire etc vous pouvez annuler le tirage en cliquant sur le bandeau vert Tirage effectué

Cliquer sur oui et ouvrir à nouveau le concours.

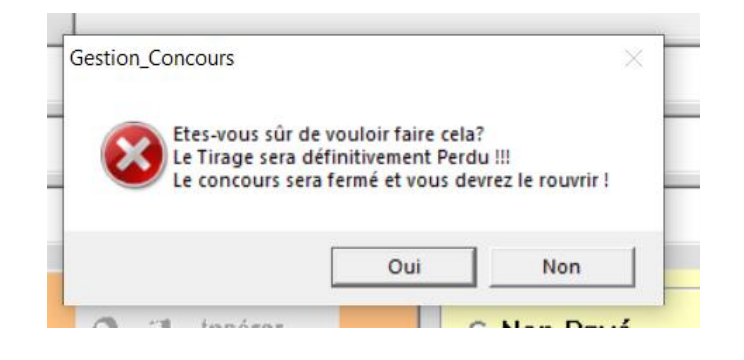

# 6.Menu « Graphique ».

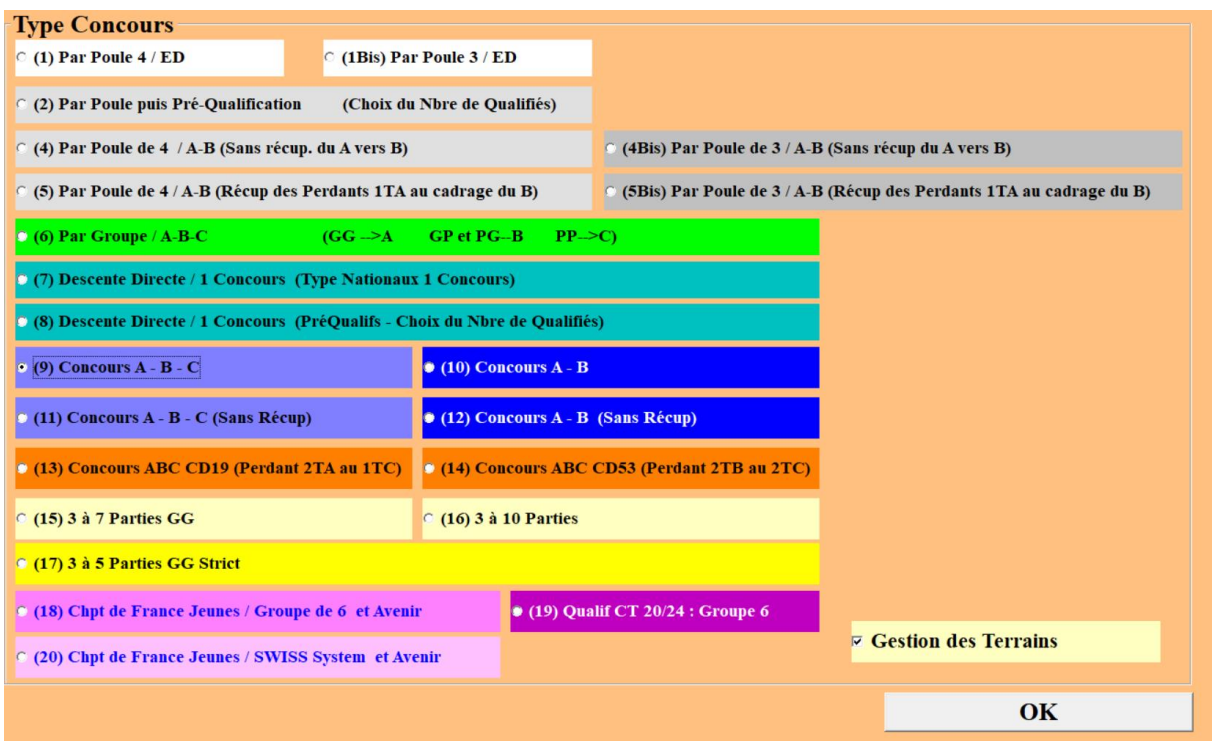

Il existe différents types de concours.

Les plus souvent utilisés au sein des Vosges sont :

(1) Par Poule puis élimination Directe (Type Nationaux par poule)

Utilisé pour les nationaux, les championnats départementaux.

(5) Par Poule de 4 / A-B (Récup des Perdants 1TA au cadrage du B)

(9) Concours A-B-C

(10) Concours A-B

(15) 3 à 7 parties GG (Gagnants contre Gagnants)

Lorsque nous utilisons le type de concours numéro (1) par poules élimination direct pour les championnats départementaux, nationaux, grand prix régional.

Les inscriptions sont prises à l'avance et le tirage est effectué un ou plusieurs jours avant le début de la compétition.

En cas d'absence nous avons la possibilité de l'indiquer dans gestion concours. Afficher/Noms Liste des Engagés Parties Lancées Impression Divers MultiPoste Fermer

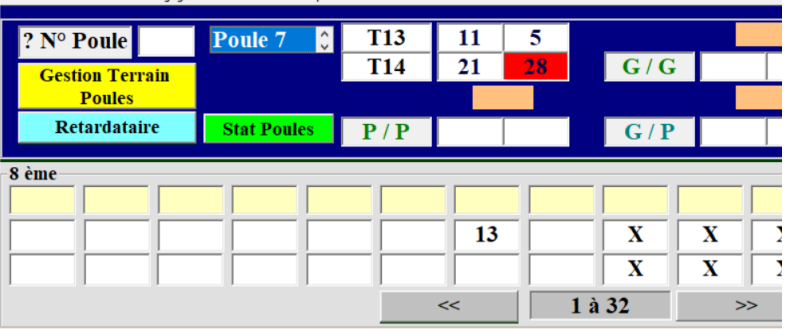

SHIFT ou MAJ + clic droit L'équipe est désormais en rouge

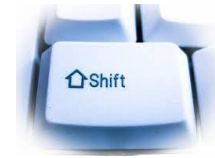

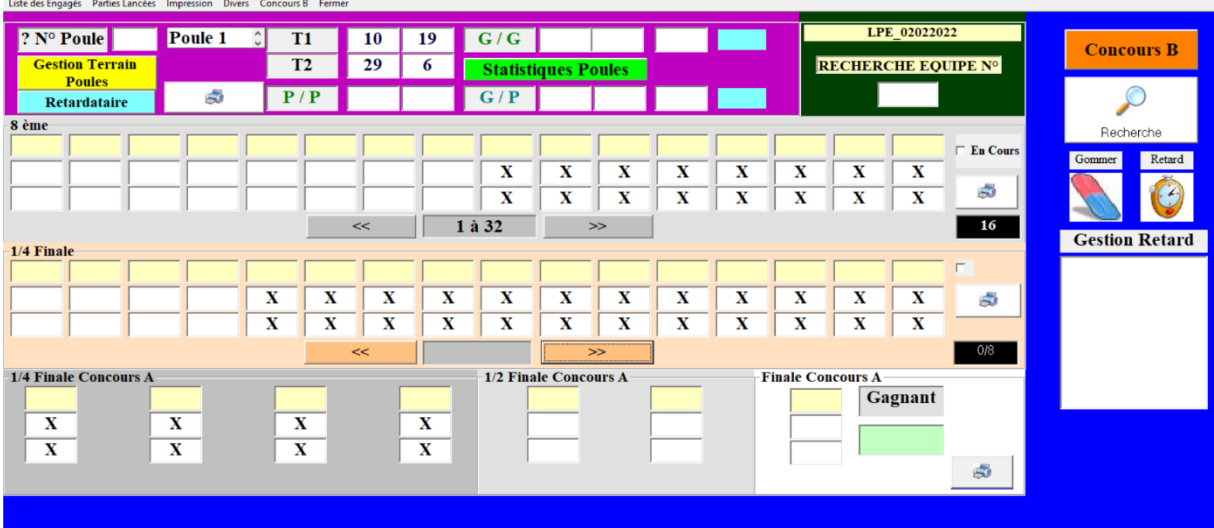

#### Exemple avec le type de concours numéro (5) par poules de 4 concours A et B

Vous pouvez désormais accéder au tirage et annoncer aux participants que le tirage est effectué.

A l'aide du menu Impression, vous allez imprimer la liste des engagés et la liste des poules, afin de les afficher.

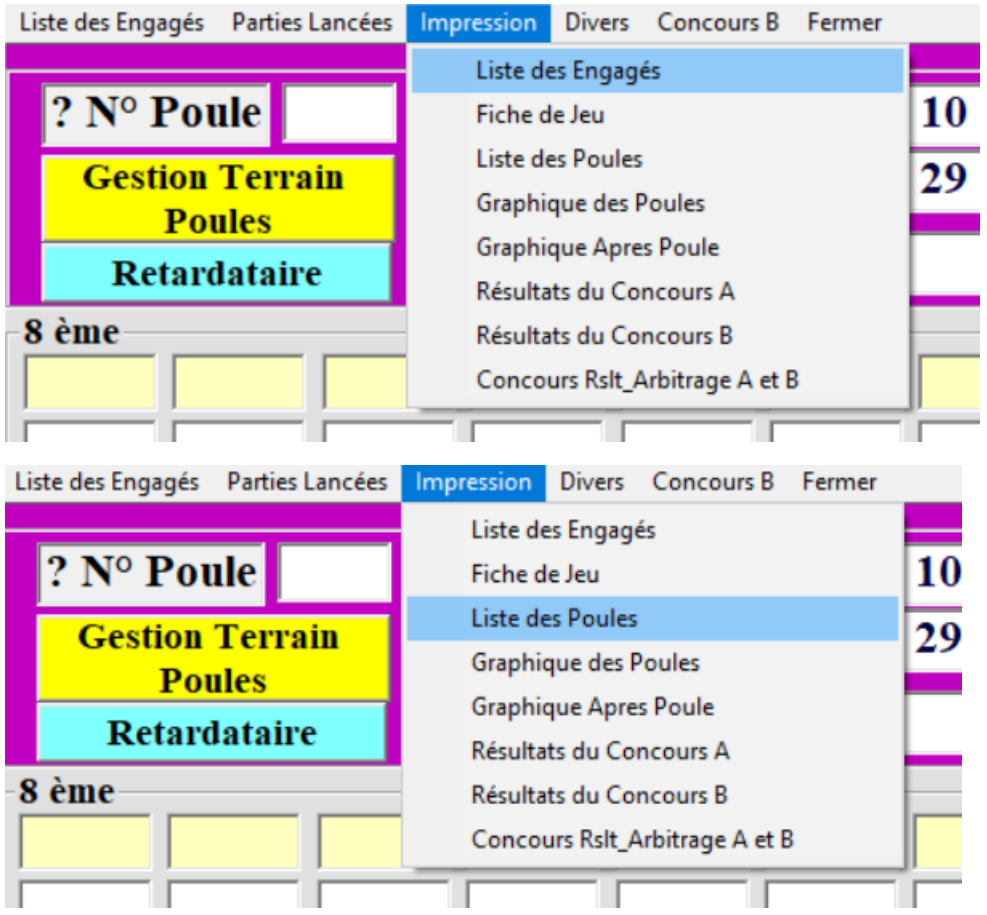

Vous devez désormais calculer et imprimer les indemnités qui devront être affichées.

Pour cela vous devez quitter la page graphique en cliquant sur l'onglet « Fermer »

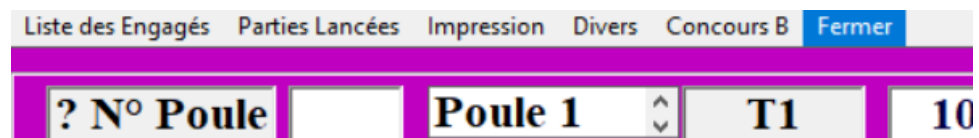

Le graphique poule n'est pas équipé du calcul des indemnités, nous allons donc ouvrir le concours à l'aide du graphique « concours A-B-C numéro (9) ».

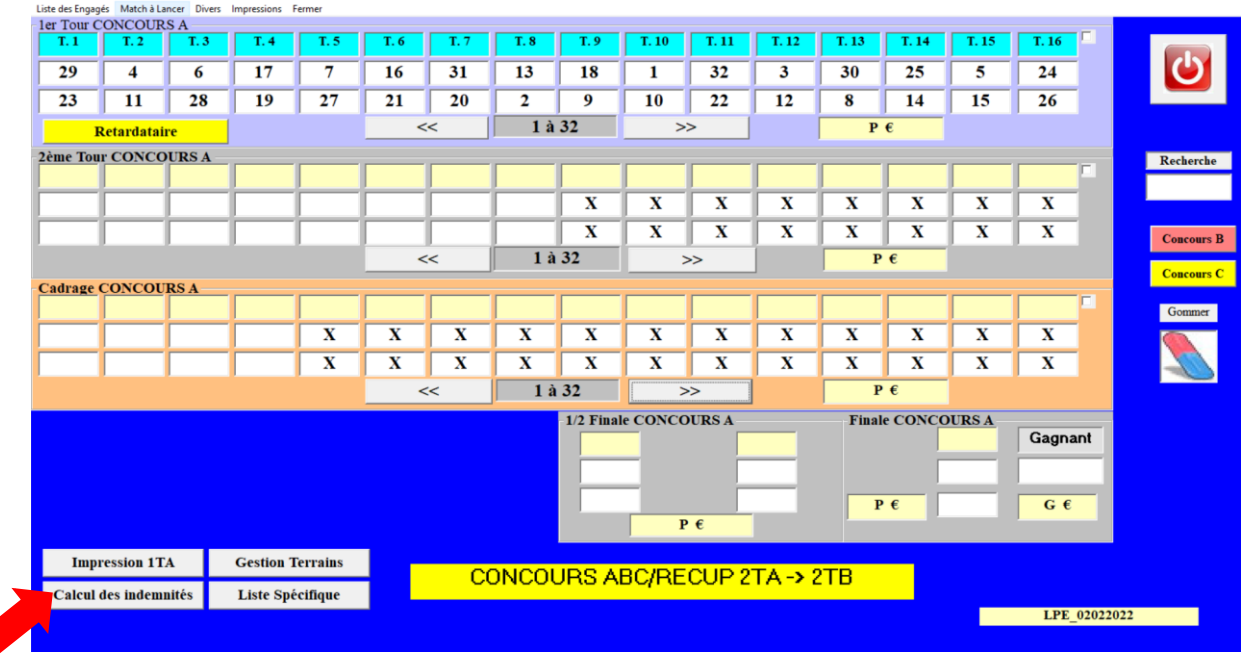

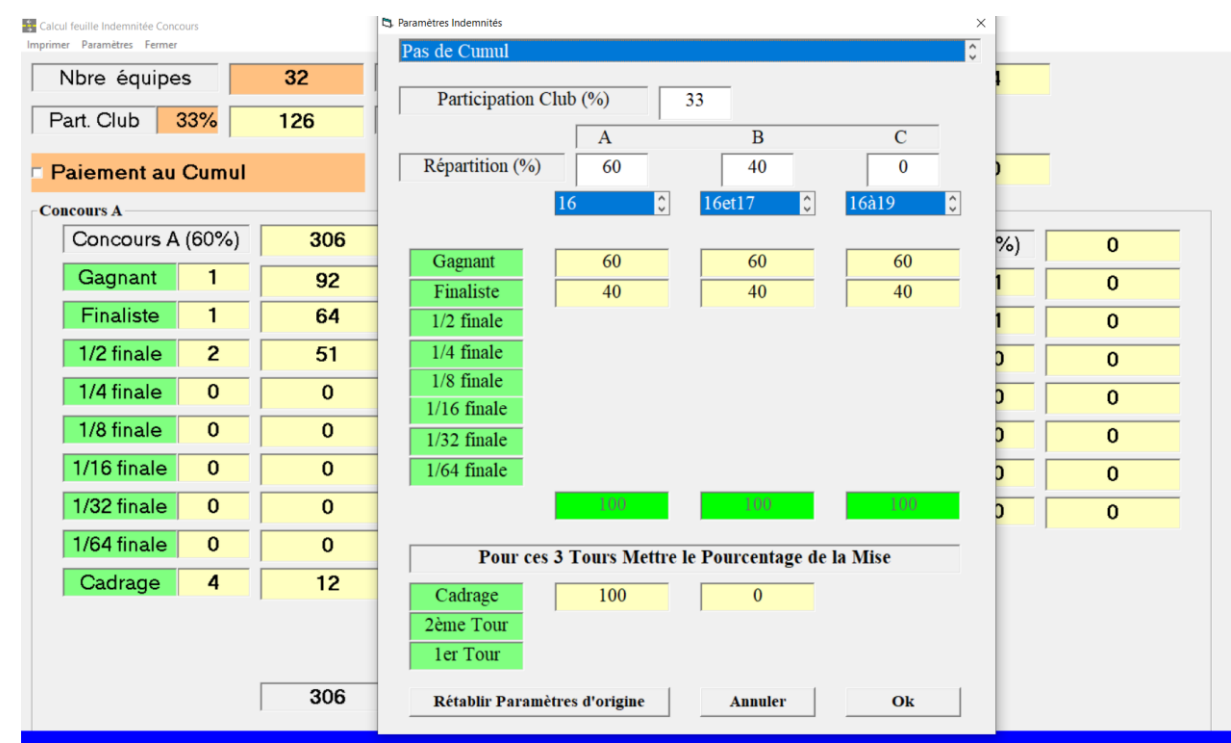

A l'aide du menu « Paramètres » nous allons renseigner la participation du club dans notre cas 33% et la répartition en pourcentage.

Dans le cas d'un concours par poules AB la répartition est en générale de 60 – 40.

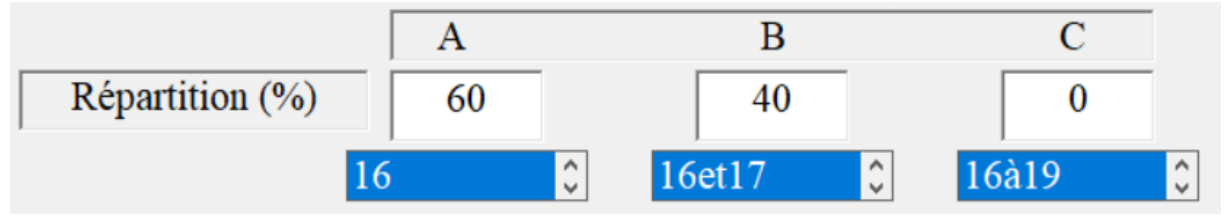

Cliquer sur OK

Et nous pouvons imprimer les indemnités en cliquant sur «Imprimer »

- Calcul feuille Indemnitée Concours

Imprimer Paramètres Fermer

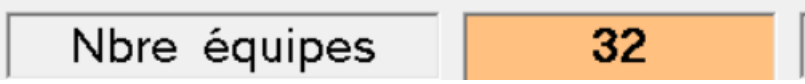

Nous pouvons Fermer et revenir au graphique par poules.

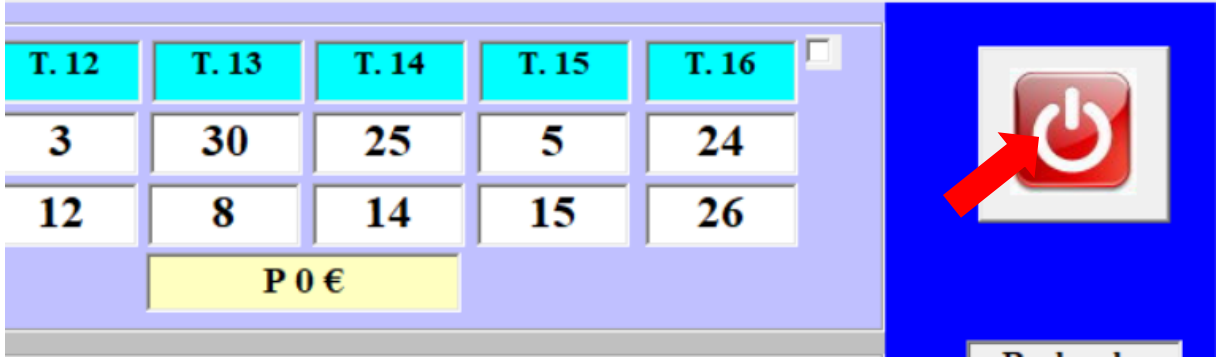

Nous reprenons la gestion de notre concours et afin de rentrer les résultats, il suffit de rechercher l'équipe gagnante qui est venue annoncer à la table de marque et de faire clic gauche sur l'équipe.

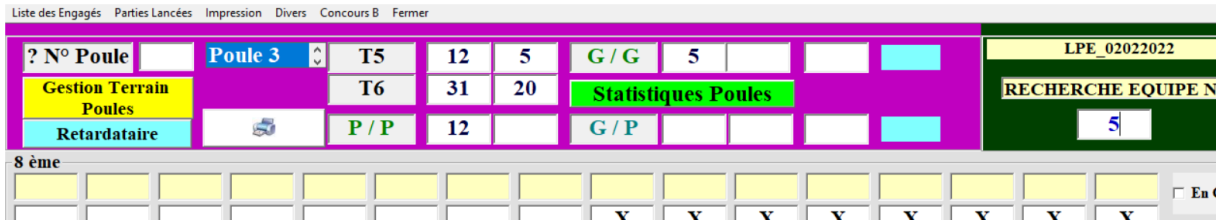

En cas d'erreur il est possible d'utiliser la gomme pour ceci cliquer sur la gomme, maintenir le clic et faite la glisser sur le numéro de l'équipe.

Au message « Etes-vous sûr » cliquer sur oui.

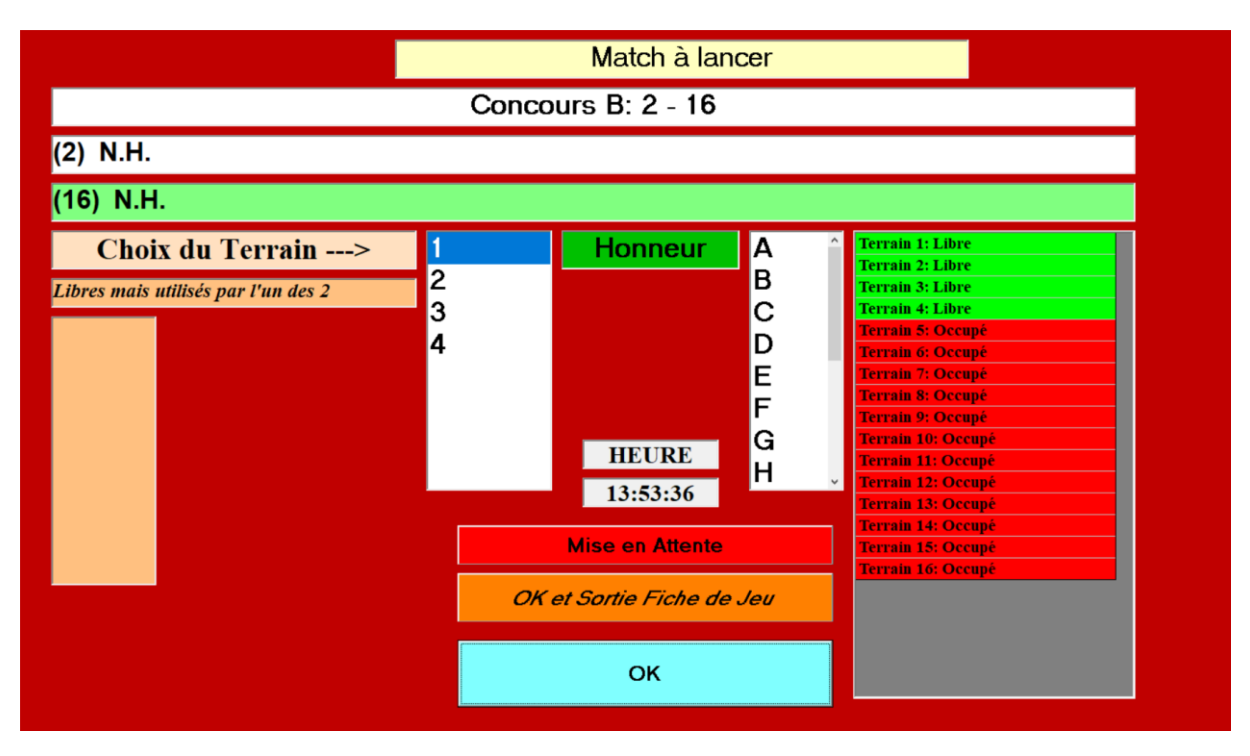

Lorsqu'une équipe est couverte, cette fenêtre s'affiche, vous devez choisir un terrain, annoncer la rencontre au micro et cliquer sur OK.

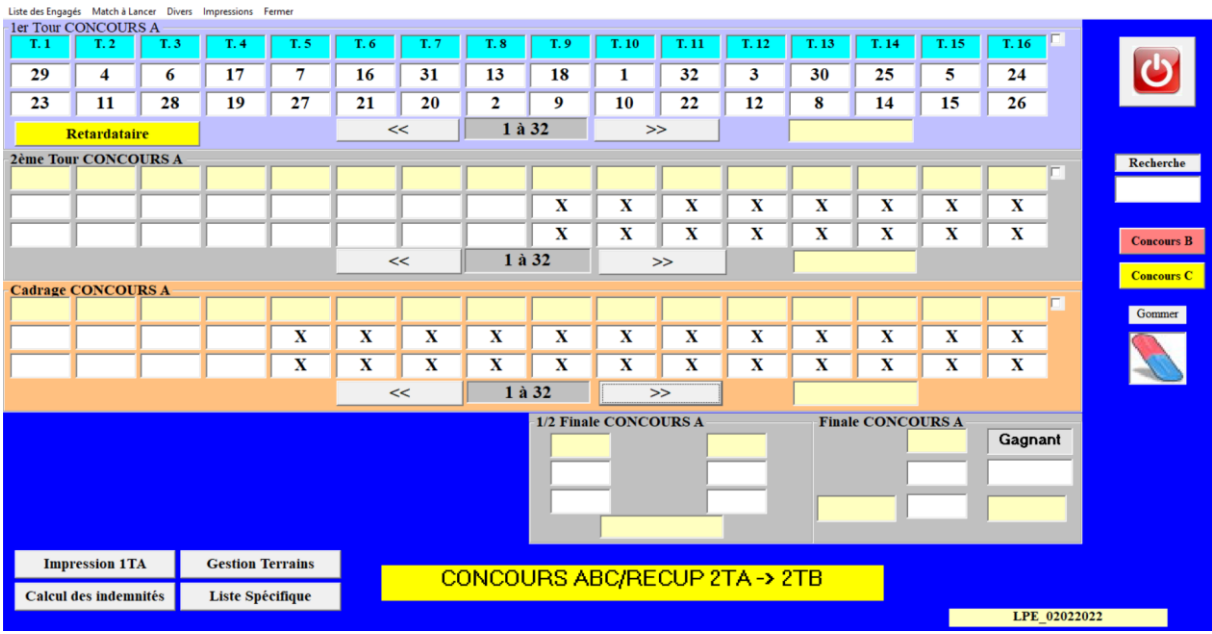

#### Exemple avec le type de concours numéro (9) concours A-B-C.

Vous pouvez désormais accéder au tirage et annoncer aux participants que le tirage est effectué.

A l'aide du menu Impression, vous allez imprimer le tirage du premier tour, inutile d'imprimer la liste des engagés car sur celui du premier tour est indiqué chaque équipe (numéro et composition).

A l'aide du menu « Paramètres » nous allons renseigner la participation du club dans notre cas 33% et la répartition en pourcentage.

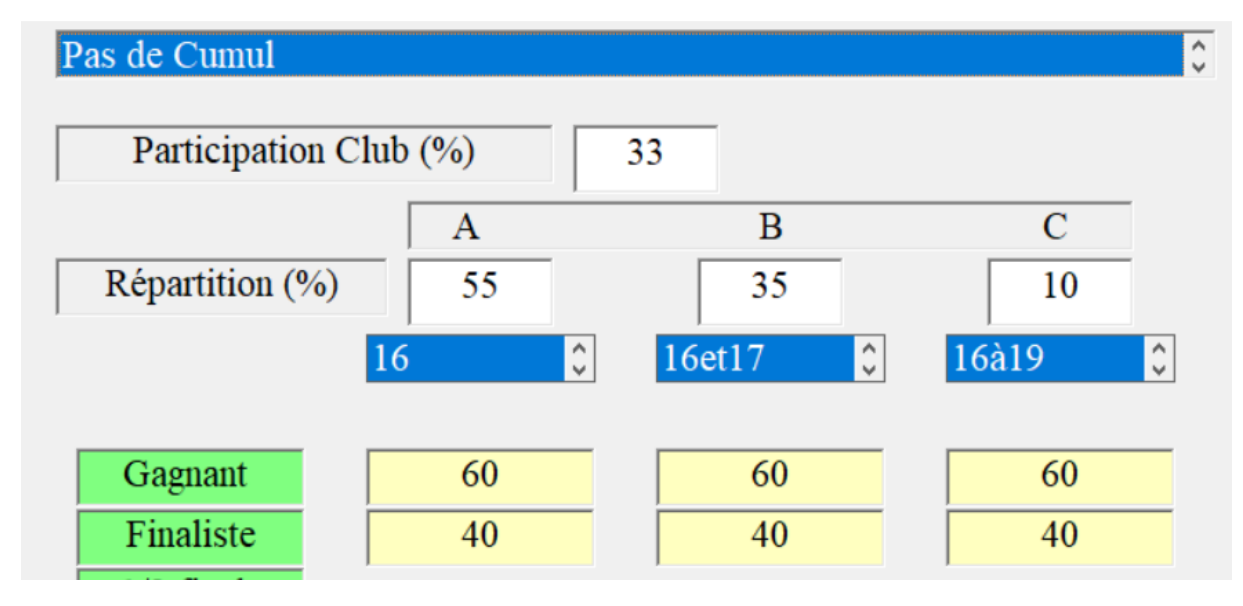

Dans le cas d'un concours A-B-C la répartition est en générale de 55\_35\_10

Cliquer sur OK

Et nous pouvons imprimer les indemnités en cliquant sur «Imprimer »

+ Calcul feuille Indemnitée Concours

Imprimer Paramètres Fermer

Nbre équipes  $32<sub>2</sub>$ 

Pour rentrer les résultats, clic gauche sur l'équipe gagnante venue annoncer à la table de marque, ainsi de suite jusqu'à la fin du concours.

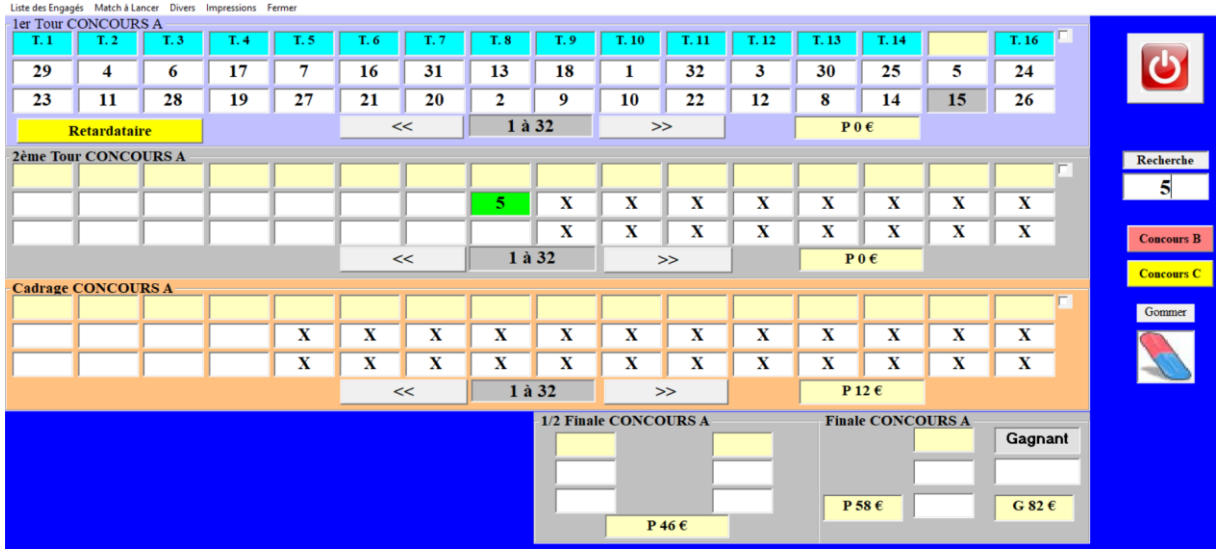

En cas d'erreur il est possible d'utiliser la gomme pour ceci cliquer sur la gomme, maintenir le clic et faite la glisser sur le numéro de l'équipe.

Au message « Etes-vous sûr » cliquer sur oui.

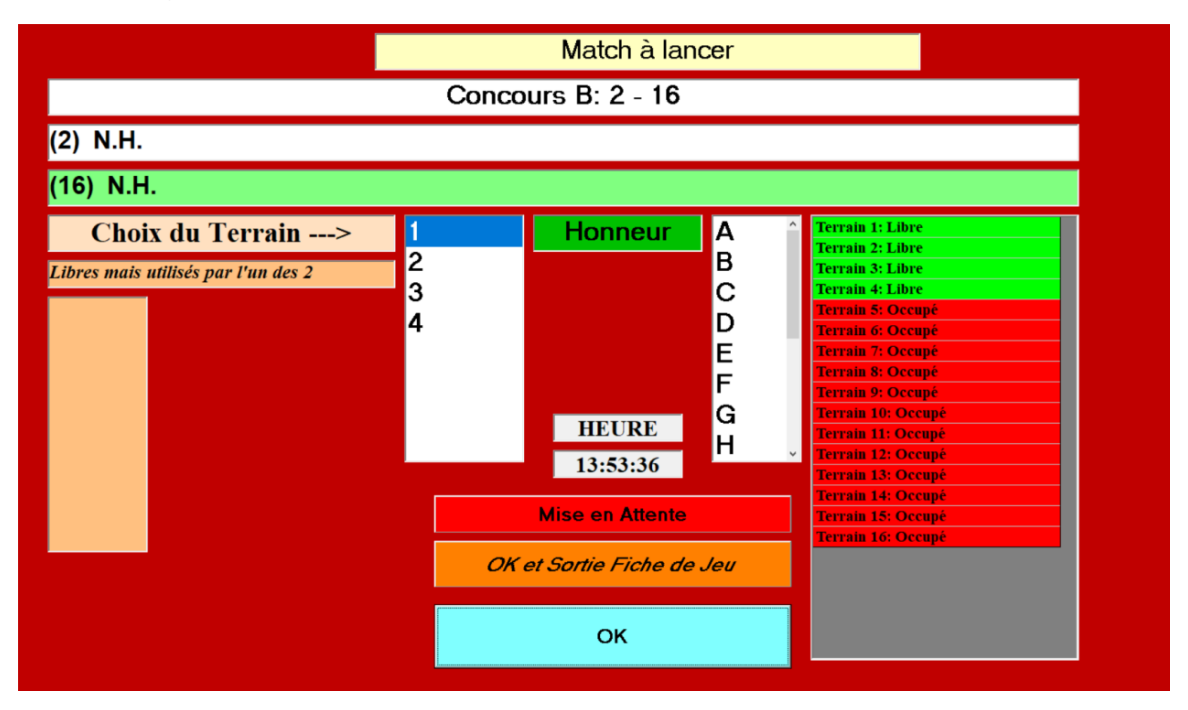

Lorsqu'une équipe est couverte, cette fenêtre s'affiche, vous devez choisir un terrain, annoncer la rencontre au micro et cliquer sur OK.

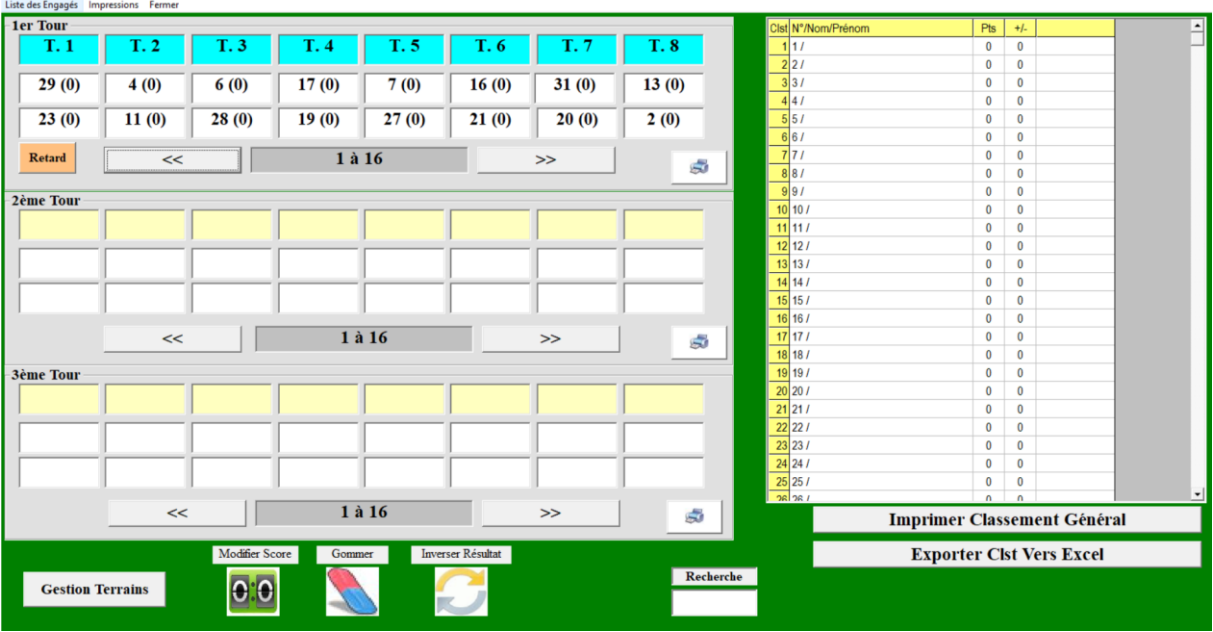

Exemple avec le type de concours numéro (15) 3 à 7 parties GG.

Vous pouvez désormais accéder au tirage et annoncer aux participants que le tirage est effectué.

Le tirage doit être imprimé en cliquant sur l'imprimante. A avez la possibilité d'imprimer chaque tour.

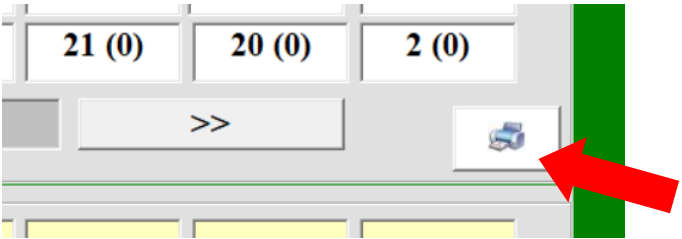

# 7.Menu « Gestion Fichiers ».

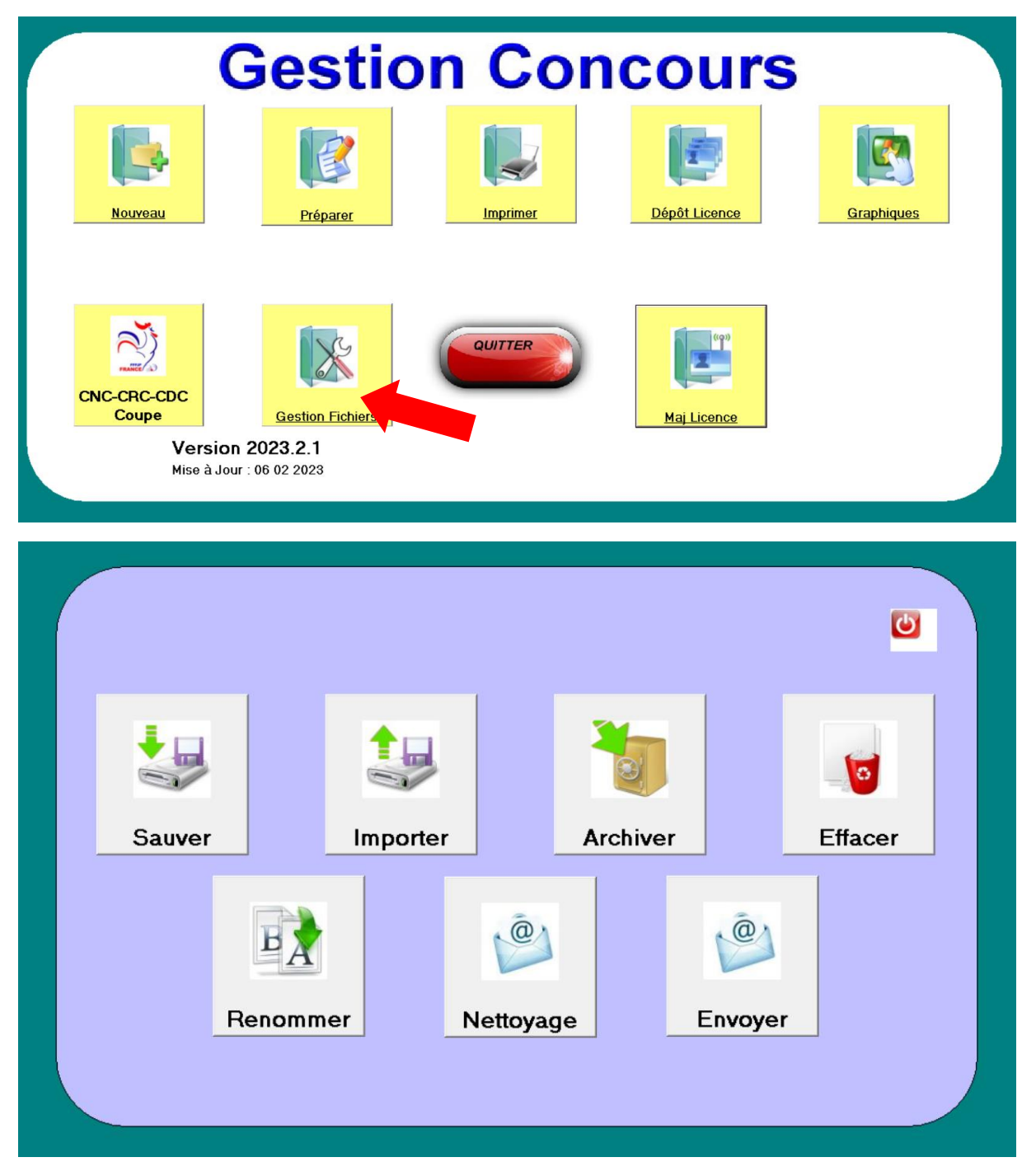

Le menu « Gestion Fichiers » permet essentiellement d'effacer un concours dans sa totalité pour faire le tri dans son ordinateur d'une année à l'autre par exemple.

Il vous permet également d'envoyer les résultats au CD88 à la fin de votre concours.

Soir même ou les jours suivants mais de manière rapide. Les résultats sont par la suite rentrés sur Geslico par le CD88, les joueurs qui remporte le concours, remporte des points de classifications.

Après avoir cliqué sur l'onglet « Envoyer »

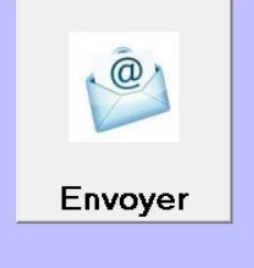

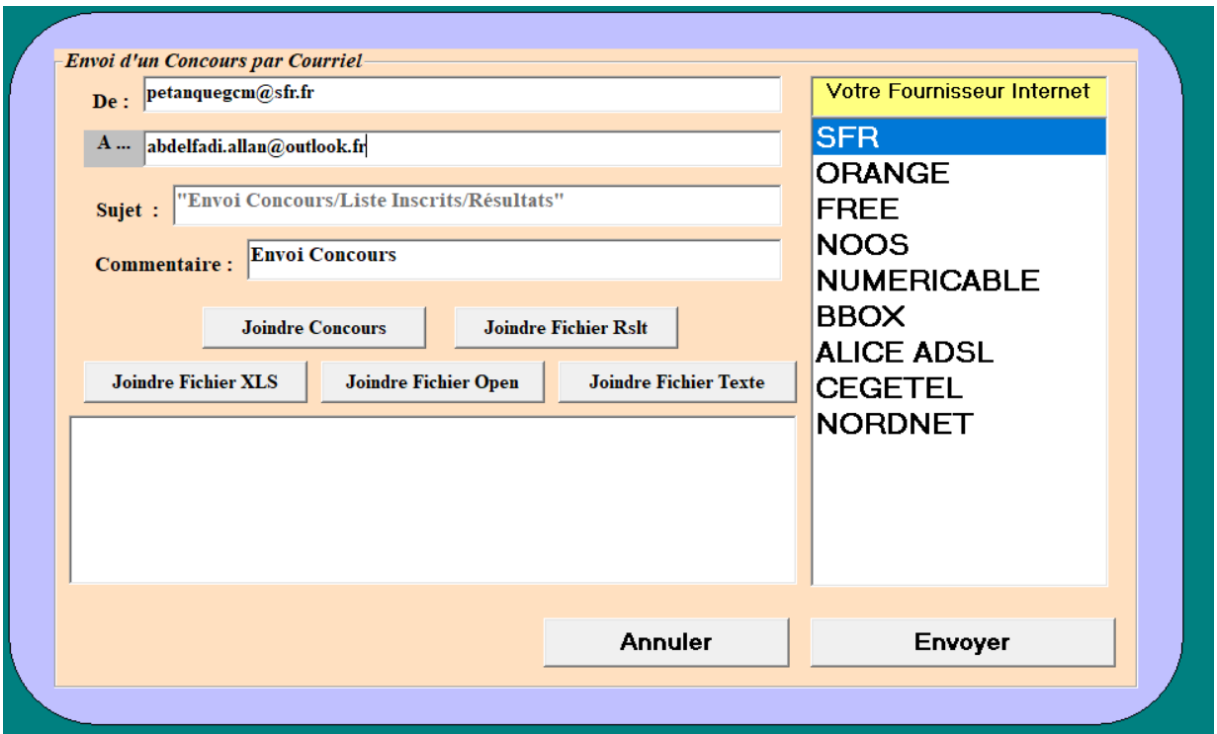

Il vous faut indiquer votre adresse mail dans la ligne De : …

 $\mathbf{De}:$  petanquegcm@sfr.fr

Indiquer l'adresse du comité des Vosges ou sera envoyé les résultats dans la ligne A…

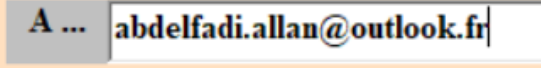

Ou : cd88@petanque.fr

Indiquer votre fournisseur donc dans l'exemple c'est SFR car adresse d'envoi ı@sfr.fr

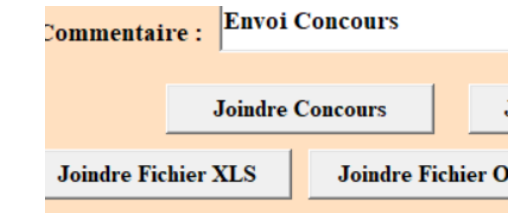

Joindre le fichier du concours

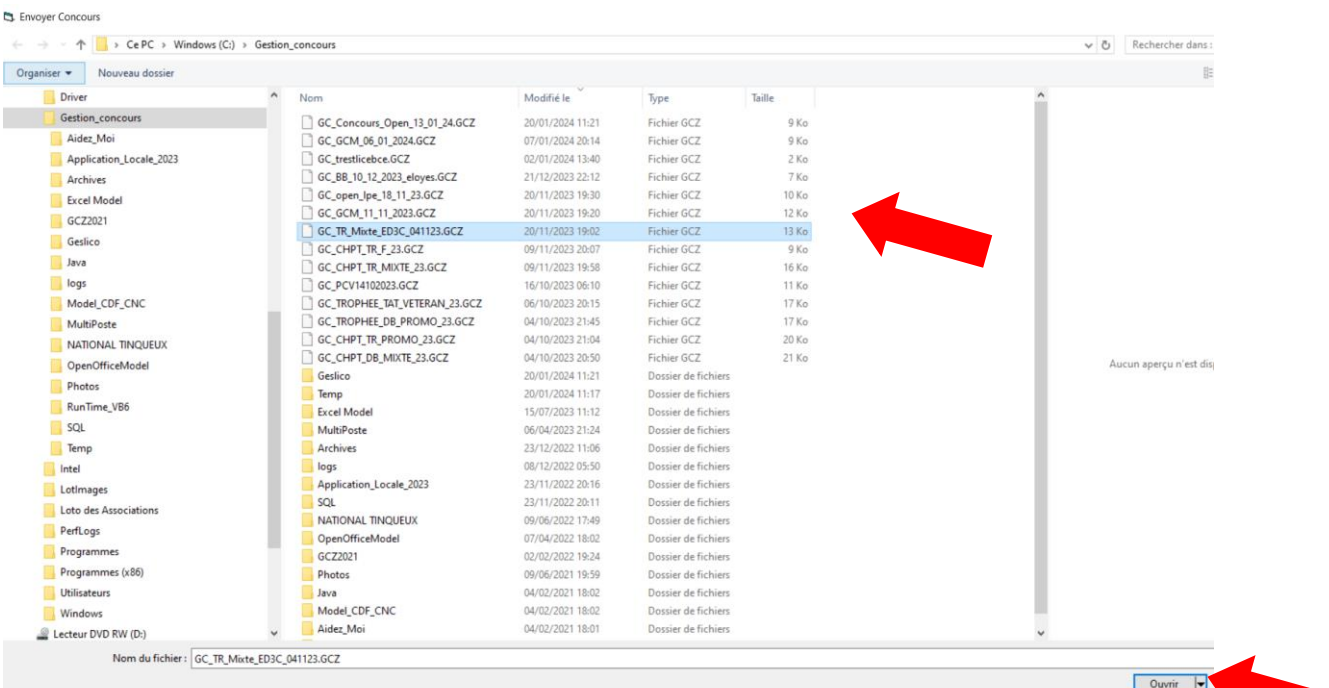

**Security** 

## Sélectionner le concours et cliquer sur ouvrir

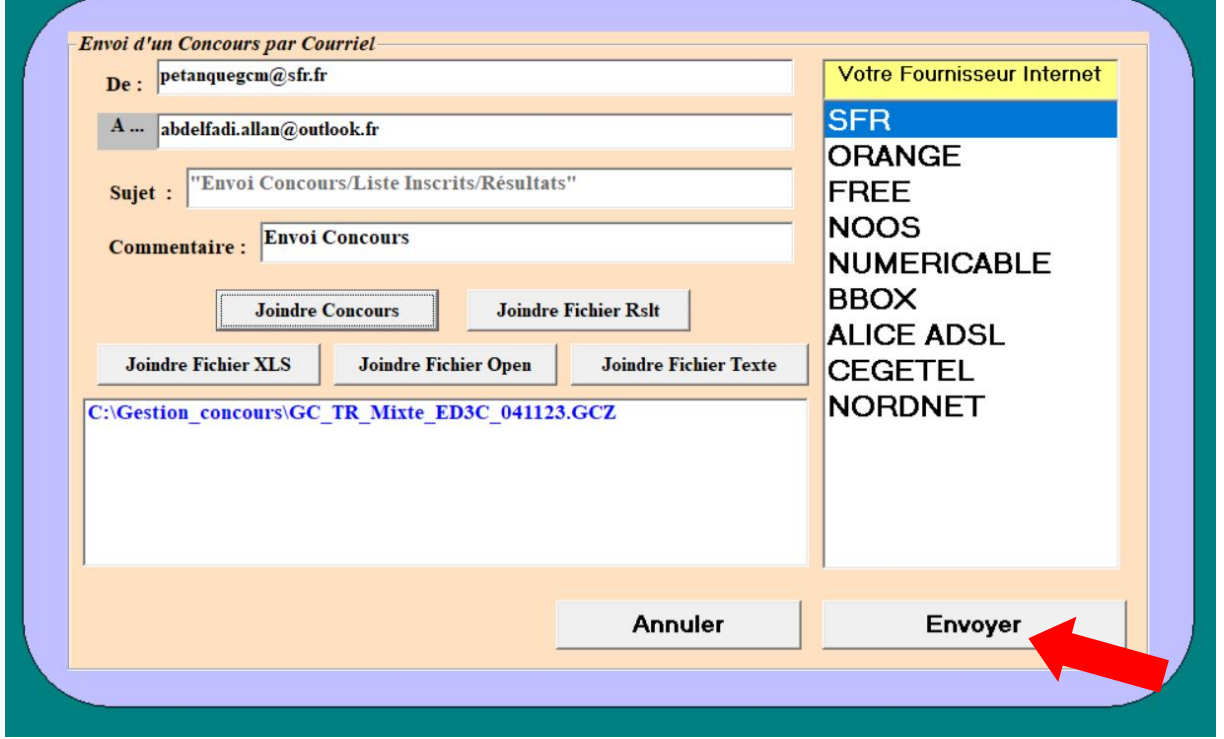

Et cliquer sur Envoyer.